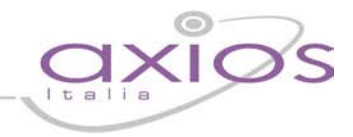

### **RE – Genitori e Alunni**

### Premessa

Alcune delle funzionalità prima presenti in SISSIWEB sono state trasferite nella più accattivante interfaccia di RE, tra queste ci sono quelle legate al rapporto scuola famiglia come Anagrafico, Curriculum, Voti, Assenze, Registro Docente e Classe e Prenotazione Colloqui.

### Avvertenze

Qualora dopo l'accesso dalla prima pagina, nella quale si è proceduto cliccando sull'immagine al lato, invece di ricevere l'accesso al Sistema appaia una schermata di errore del tipo di quella sotto riportata:

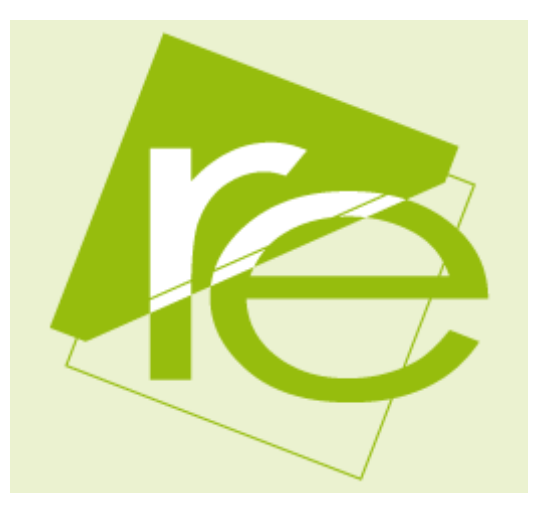

#### SissiWeb

La sessione è stata interrotta a causa del verificarsi del seguente evento: [9903] Attenzione, il Servizio Non è Disponibile al momento poiché il server della Scuola non risponde, la preghiamo di riprovare più tardi o contattare la Scuola. Grazie. Cliente = 80410770582 Codice Errore = fIDCVerify() - Errore 1: Non Attivo

ciò significa che, per qualche ragione, il server della scuola non è attivo e non che il sistema non funziona. Questo potrebbe succedere per le ragioni più disparate come, ad esempio, mancanza di energia elettrica, server fermo a causa di un guasto o per una manutenzione, mancanza di collegamento internet presso la scuola.

In caso questo avvenga la procedura corretta è chiamare la propria scuola per assicurarsi che tutto sia correttamente funzionante e dopo aver verificato ciò avvisare la scuola di chiamare il servizio di assistenza in Axios.

Axios, infatti non può agire per controllare il server della scuola se non previa autorizzazione di quest'ultima.

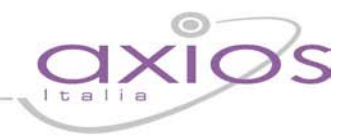

#### Accesso

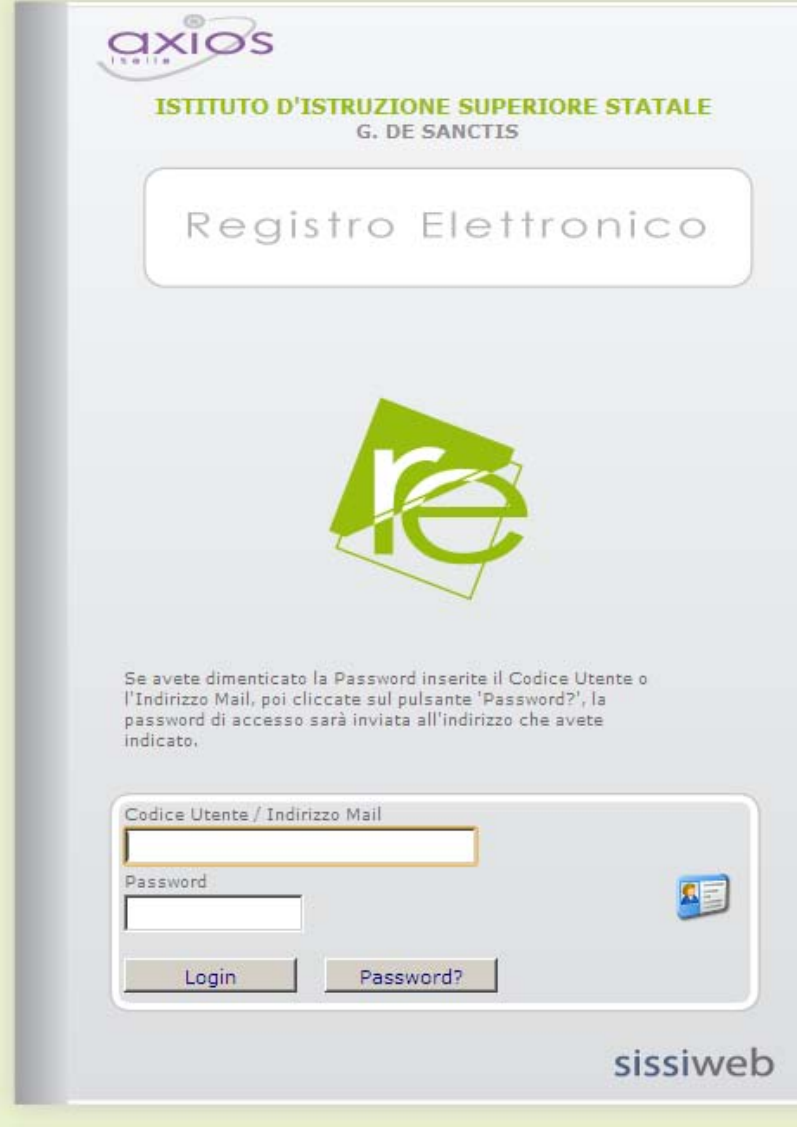

Ogni Genitore-Alunno, dotato di un PC o Tablet e di una connessione ad internet, a prescindere dal sistema operativo di cui è dotato il dispositivo, ha la possibilità di accedere attraverso le credenziali fornite dalla segreteria didattica.

Dal link indicato dalla scuola accedere alla sezione Registro Elettronico e autenticarsi con Codice Utente e Password forniti dalla segreteria didattica.

Se si è dimenticati la Password inserire il Codice Utente (o l'indirizzo mail nel caso si fosse dimenticato anche il Codice Utente) e poi cliccare sul pulsante **Password?** e le credenziali vi saranno inviate all'indirizzo specificato.

Se le credenziali inserite saranno convalidate dal sistema, sarà aperta una videata del tipo di quella mostrata nella pagina seguente.

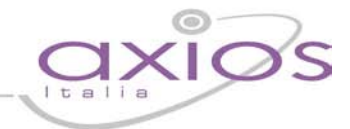

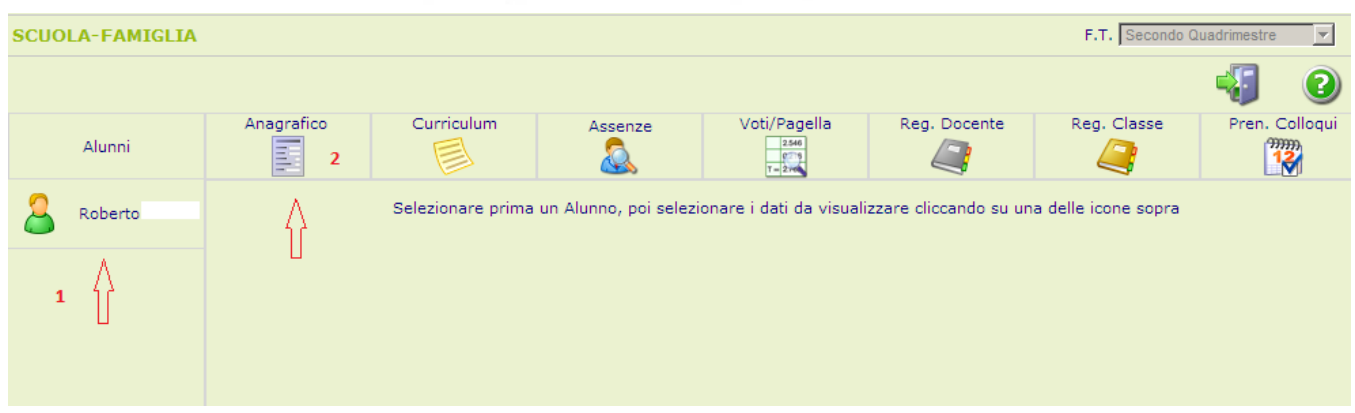

La prima cosa da fare è selezionare un Alunno nell'elenco di sinistra dove, nel caso di accesso da parte di Genitori, apparirà l'elenco dei figli frequentanti la scuola.

Dopo aver selezionato un Alunno cliccare sull'icona rappresentante la funzione desiderata, per esempio come nell'immagine, la funzione per verificare i dati anagrafici.

#### Il risultato sarà del tipo:

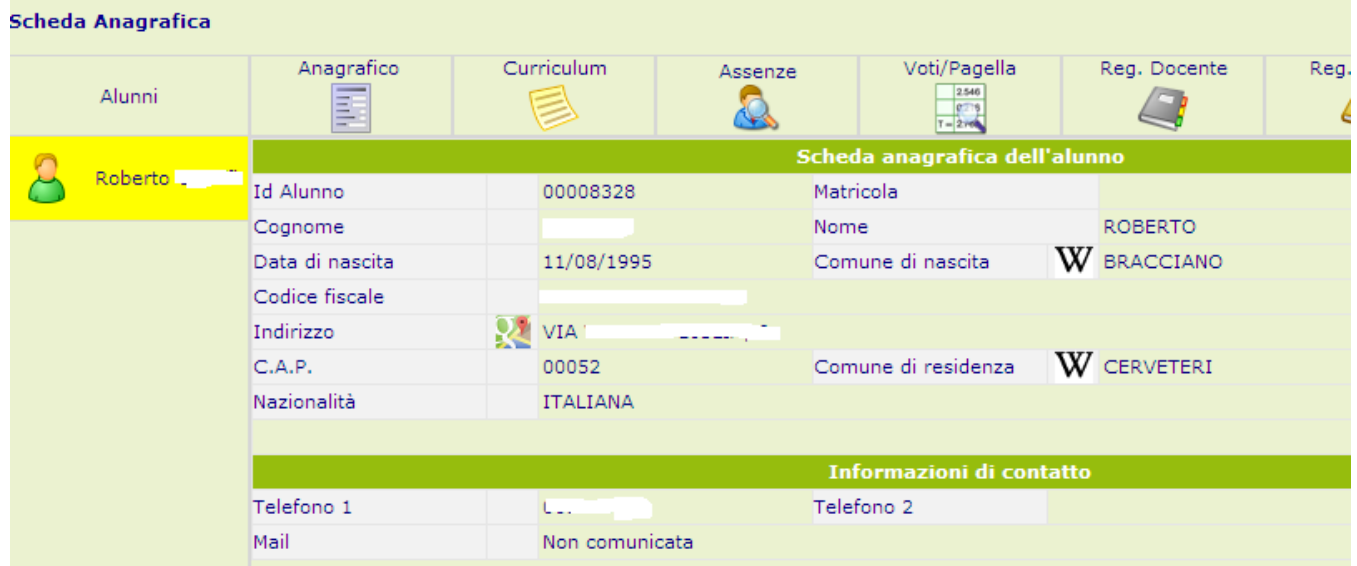

Nello stesso modo, cliccando sulle altre icone sarà possibile consultare il Curriculum Scolastico del proprio figlio, le Assenze giornaliere con eventuali Giustificazioni, i voti definitivi di fine periodo (Trimestre, Quadrimestre, ecc.).

E' poi possibile consultare il Registro Docente, il Registro di Classe e Prenotare i Colloqui con i Docenti. Nella pagine seguenti saranno date maggiori informazioni su queste funzioni.

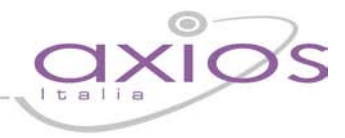

### Registro del Docente per Alunni e Famiglie

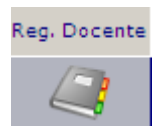

Per consultare il Registro del Docente cliccare sul pulsante indicato a sinistra.

Sarà visualizzata una pagina nella quale in basso sarà riportata la Legenda dei colori corrispondenti ai dati inseriti dai Docenti.

L'associazione colori qui rappresentata è solo indicativa, la scuola può decidere autonomamente quali voci utilizzare per i voti e come associarle ai colori.

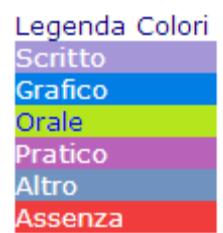

#### Sulla destra della videata sono riportati tutti i dati del Registro Docente.

#### Registro Scolastico di: LOFOCO ANDREA

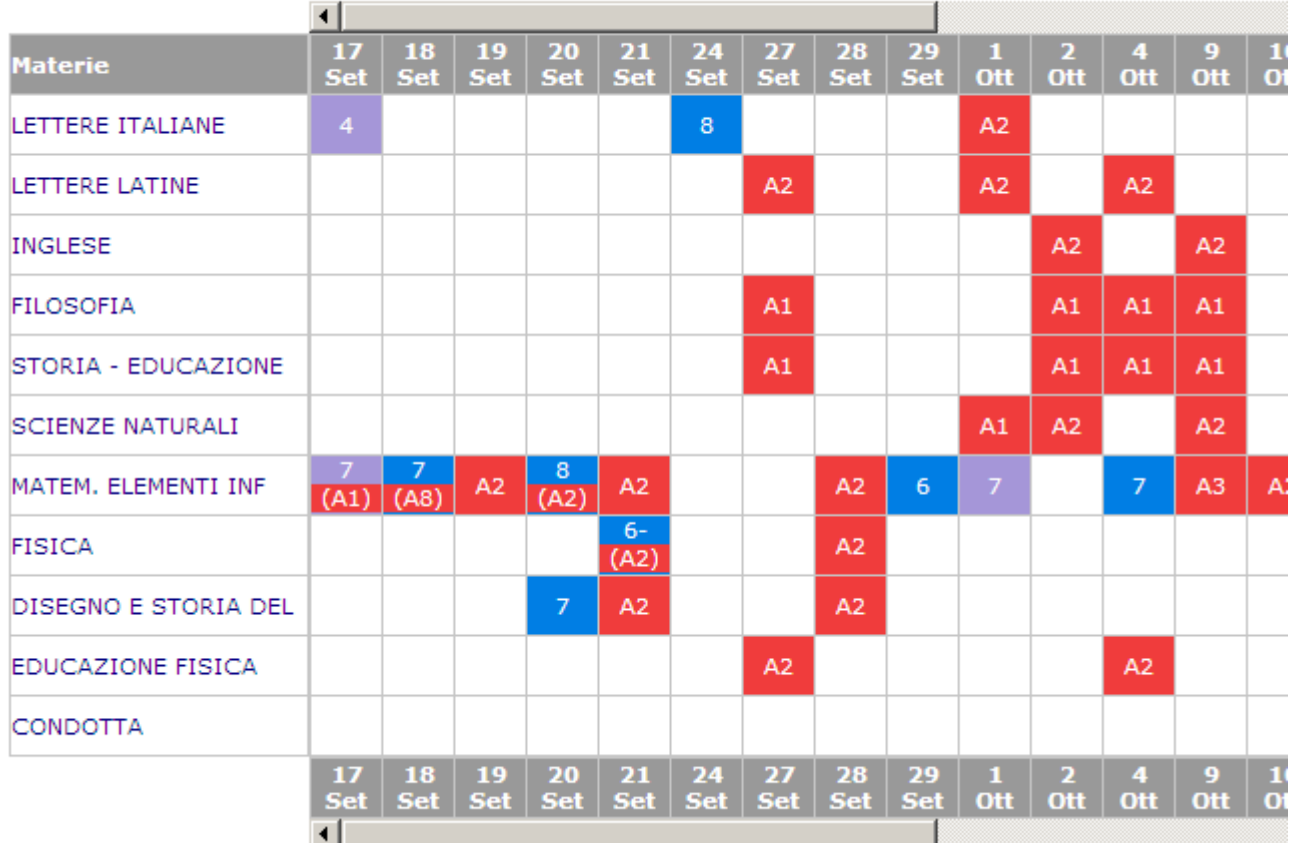

Nelle varie righe sono riportate le Materie, nelle colonne Voti e Assenze. Le assenze qui evidenziate sono assenze orarie ed indicano l'assenza dell'alunno per il numero di ore evidenziato tra parentesi e non sono da confondere con le assenze Giornaliere che sono invece evidenziate nel Registro di Classe ed indicano una assenza per tutta la giornata.

## uick quid

Così, ad esempio nel caso rappresentato nella figura il valore A2 indicato nel cerchietto significa che l'alunno il 19 settembre è stato assente per 2 ore nella materia Matematica ed Elementi di Informatica ma che è stato presente a tutte le altre lezioni di quel giorno.

Un caso particolare è rappresentato dalle celle con più di un colore come in figura per il giorno 20 settembre, in quel caso l'alunno risulta assente per 2 ore e poi nello stesso giorno e nella stessa materia ha avuto una valutazione 8.

Ad esempio potrebbe trattarsi di un giorno in cui nella materia sono presenti 3 ore di lezione, l'alunno entra in ritardo giustificato alla 3° ora, viene interrogato e prende 8.

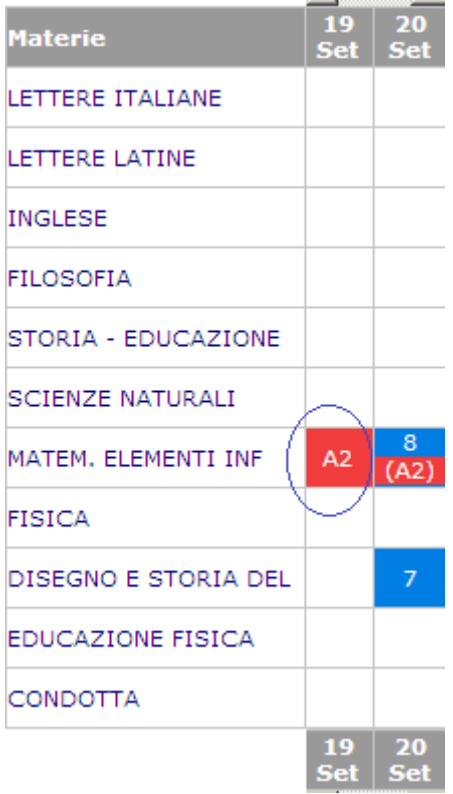

Le barre di scorrimento sopra e sotto possono essere utilizzate per scorrere i giorni in avanti e indietro.

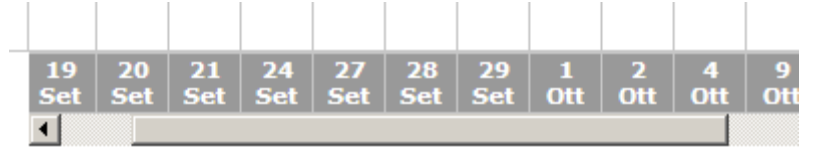

A volte potrebbe comparire un triangolino bianco in alto a destra su una cella, questo indica che per quel giorno il Docente ha espresso un commento sulla prestazione dell'alunno, per vedere il commento è sufficiente posizionare il mouse sulla cella.

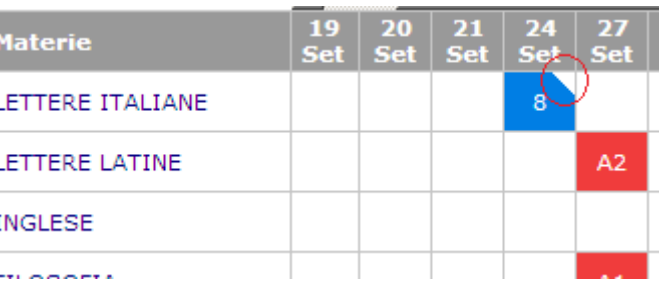

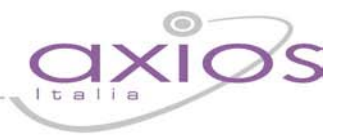

### Registro di Classe per Alunni e Famiglie

Per consultare il Registro del Docente cliccare sull'icona indicata a destra.

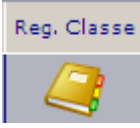

Sarà visualizzata una pagina nella quale sono riportati i dati della settimana corrente e di quella successiva:

Registro Classe di: LOFOCO ANDREA

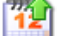

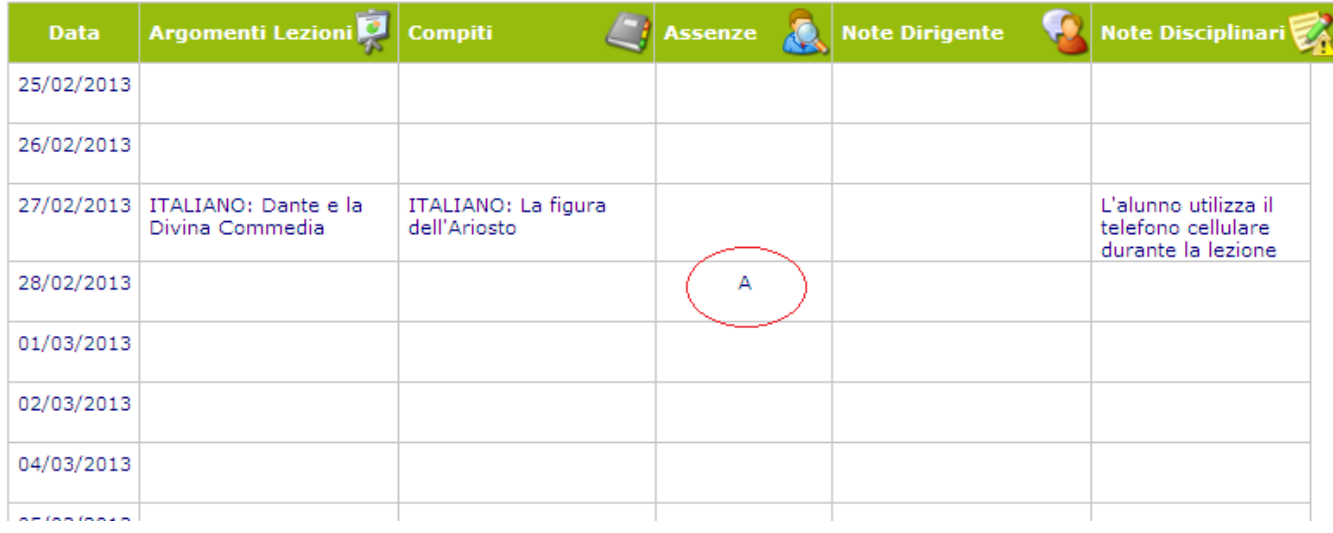

La lettera A evidenziata nella figura indica una assenza per tutto il giorno il 28 febbraio.

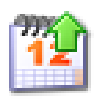

Utilizzando l'icona calendario è possibile, cambiare il periodo di visualizzazione.

## guick guid

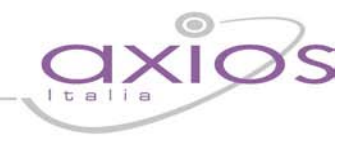

## Prenotazione Colloqui con i Docenti

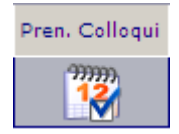

Per prenotare i colloqui con i Docenti cliccare sull'icona indicata a sinistra.

Apparirà una videata composta da due sezioni:

Nella prima sono indicati i nomi dei Docenti per ogni Materia, la Sede dove ricevono e l'Orario di ricevimento.

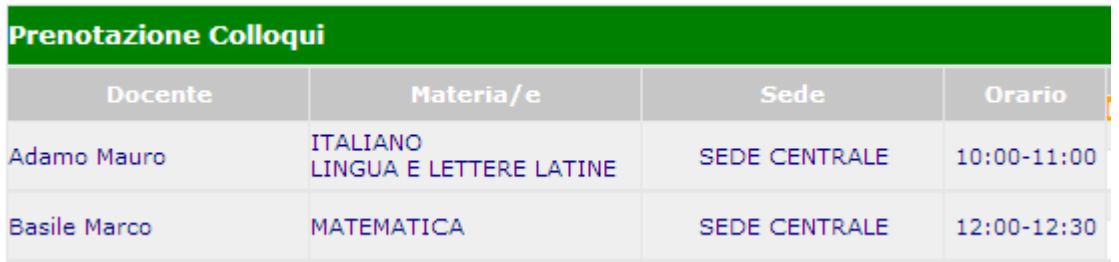

Nella seconda sezione sono indicate quattro Date di disponibilità (per ogni Docente) per i colloqui ed il numero di posti disponibili (cerchiati in rosso in figura).

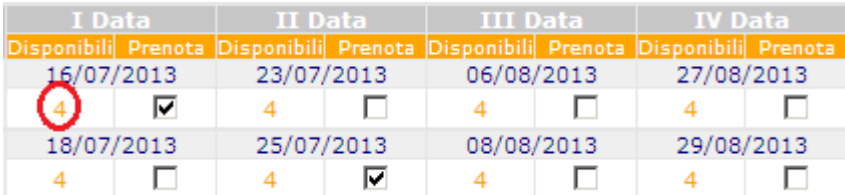

Vistare il Colloquio o i Colloqui a cui si desidera prendere parte e poi Confermare cliccando sull'icona **dell**oppure Annullare cliccando sull'icona

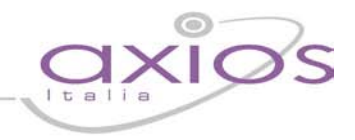

### **SissiWeb**

Questa è una parte della guida dedicata a Genitori/Tutori e Studenti, di seguito saranno descritte le funzionalità collegate all'uso del prodotto.

### Informazioni Generali

In questa breve guida saranno illustrate le modalità di accesso e visualizzazione ai servizi che sono rimasti all'interno di SISSIWEB (per gli altri consultare le pagine precedenti alla voce RE – Genitori e Alunni).

### Avvertenze

Qualora dopo l'accesso dalla prima pagina, nella quale si è proceduto cliccando sull'immagine al lato, invece di ricevere l'accesso al sistema appaia una schermata di errore del tipo di quella sotto riportata:

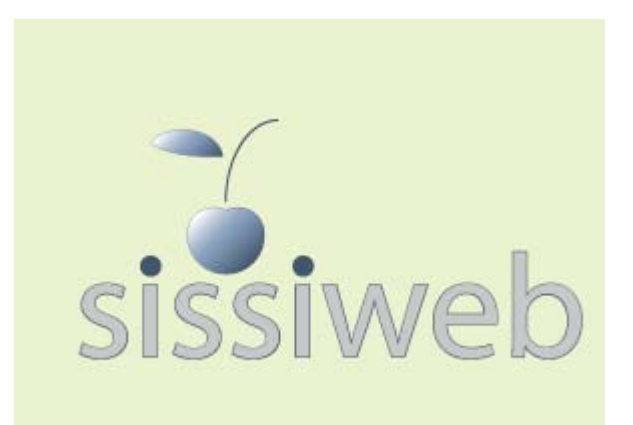

#### SissiWeb

La sessione è stata interrotta a causa del verificarsi del seguente evento: [9903] Attenzione, il Servizio Non è Disponibile al momento poiché il server della Scuola non risponde, la preghiamo di riprovare più tardi o contattare la Scuola. Grazie. Cliente = 80410770582 Codice Errore = fIDCVerify() - Errore 1: Non Attivo

ciò significa che, per qualche ragione, il server della scuola non è attivo e non che il sistema non funziona. Questo potrebbe succedere per le ragioni più disparate come, ad esempio, mancanza di energia elettrica, server fermo a causa di un guasto o per una manutenzione, mancanza di collegamento internet presso la scuola.

In caso questo avvenga la procedura corretta è chiamare la propria scuola per assicurarsi che tutto sia correttamente funzionante e dopo aver verificato ciò avvisare la scuola di chiamare il servizio di assistenza in Axios.

Axios, infatti non può agire per controllare il server della scuola se non previa autorizzazione di quest'ultima.

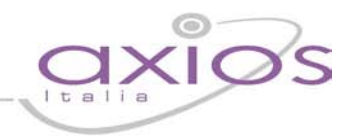

### Accesso

Dalla pagina di autenticazione, è possibile accedere al sistema digitando rele credenziali che vi sono state fornite dalla scuola.

Come indicato nella figura al lato è possibile richiedere tali credenziali qualora le aveste dimenticate o smarrite o, semplicemente mai ricevute.

Una volta inserite le credenziali cliccare sul pulsante **Login**.

Se le credenziali risulteranno errate il sistema vi avviserà con un messaggio e vi consentirà di reinserirle.

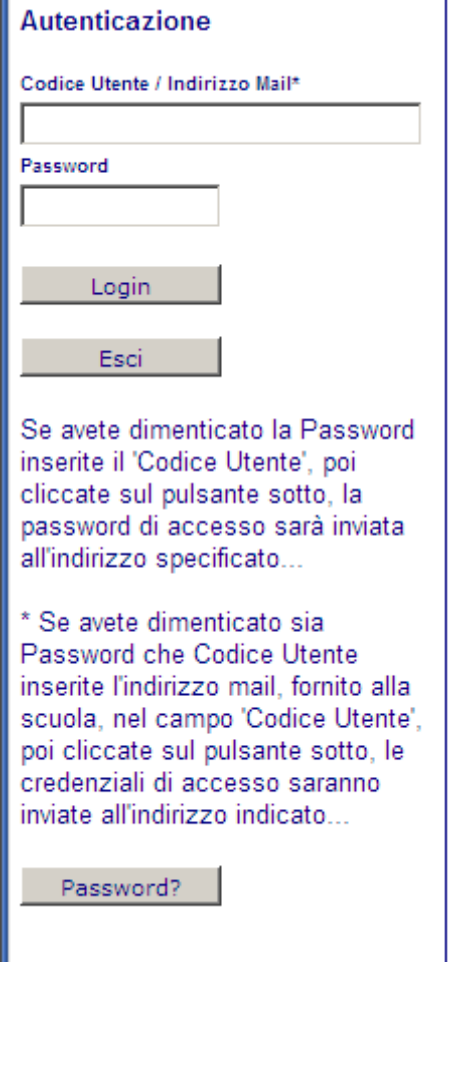

Una volta effettuato il Login controllare, come mostrato in figura, di essere posizionati nel Plesso corretto, in caso contrario selezionare quello desiderato nell'elenco.

Plesso: "G.DE SANCTIS" scientifico [RMPS06201T] v

Questa eventualità si può presentare nel caso di Genitori/Tutori con figli in diversi Plessi scolastici.

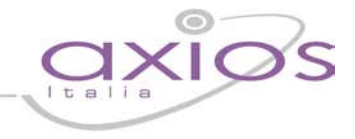

### Bacheca - Consultazione

Per accedere alle funzioni della Bacheca cliccare sull'icona **Area Pubblica** come mostrato nella figura sottostante:

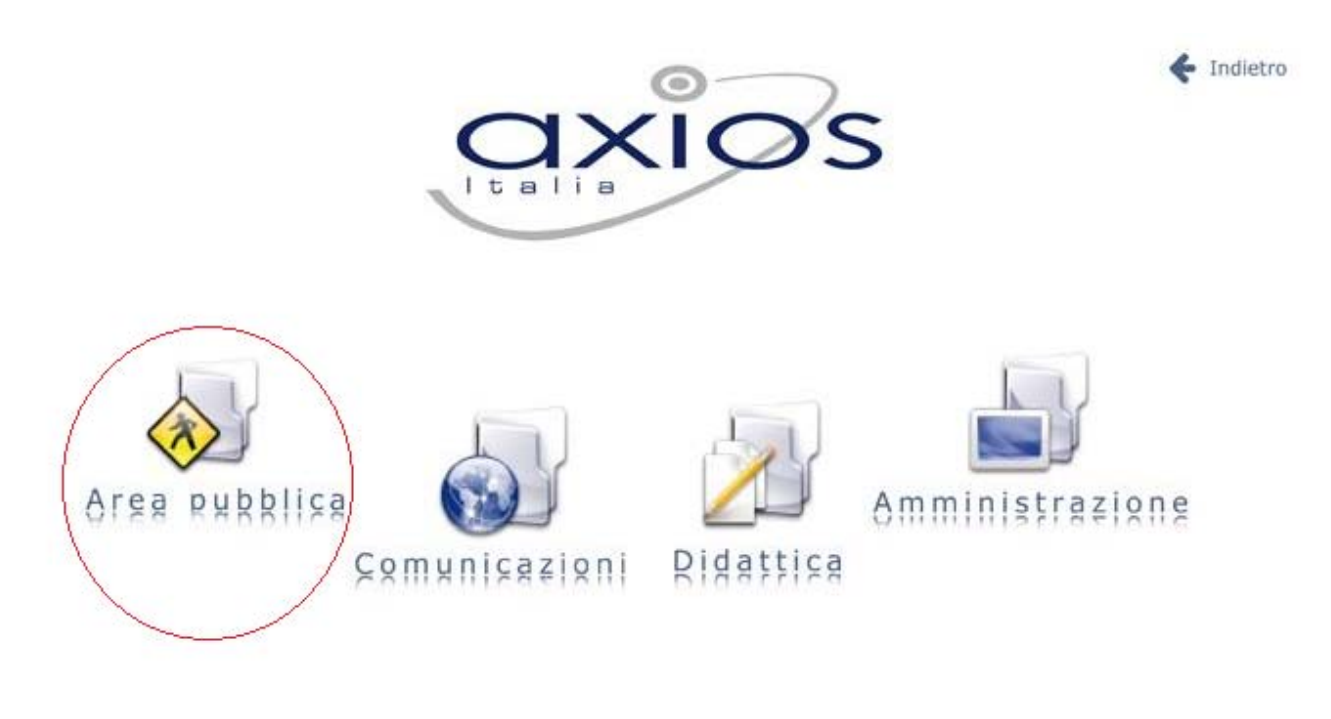

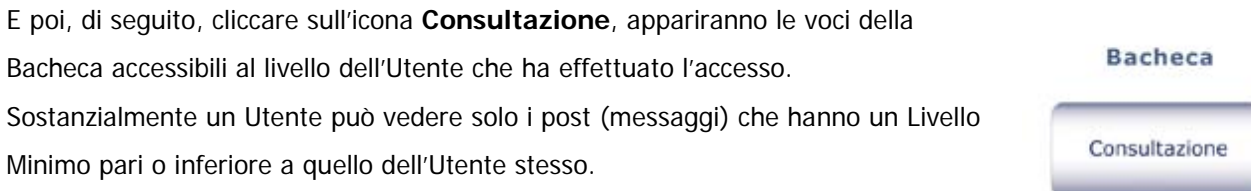

Per ogni messaggio, appariranno i dati come riportato nella figura sottostante:

#### **Bacheca Virtuale**

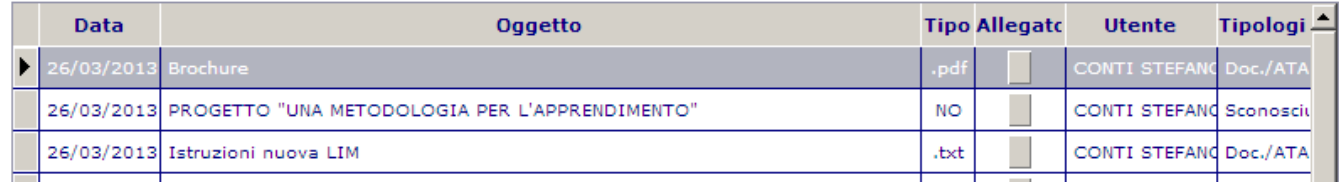

Oltre alla data e all'oggetto, di ovvio significato, gli altri campi indicano rispettivamente:

- **Tipo** Il tipo di file allegato al messaggio.
- **Allegato -** Cliccando sul quadratino grigio si aprirà il file associato.
- **Utente**  L'utente che ha inserito il post.
- **Tipologia**  il Gruppo a cui appartiene l'utente (Docente, Alunno, ecc.).

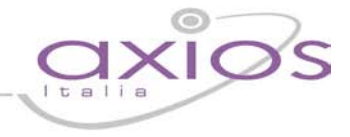

Per scorrere le righe dei post, si possono utilizzare i controlli indicati in figura che, come è facile intuire sono gli stessi di un qualsiasi dispositivo di selezione, da

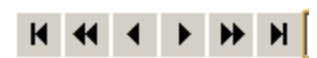

sinistra a destra rispettivamente, Primo, Pagina precedente, Precedente, Successivo, Pagina Successiva, Ultimo.

Una nota a parte merita la funzione di ricerca, tramite la quale, è possibile ricercare in modo selettivo i messaggi che ci interessano.

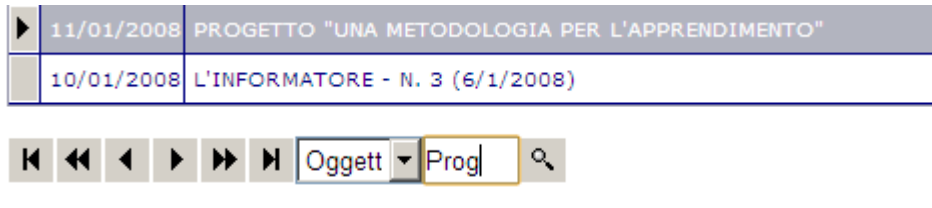

Selezionare nella lista il campo su cui si vuole effettuare la ricerca, scrivere accanto la prima parte del testo da cercare, il cursore si sposterà automaticamente sul primo valore corrispondente.

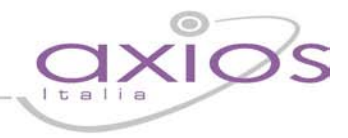

### Bacheca - Gestione

Per accedere alle funzioni di gestione (inserimento, variazione, cancellazione) dei messaggi della Bacheca cliccare sull'icona **Gestione**, si aprirà una videata con tutti i messaggi inseriti dall'Utente che ha fatto l'accesso:

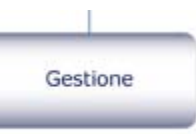

#### **Bacheca Virtuale - Gestione**

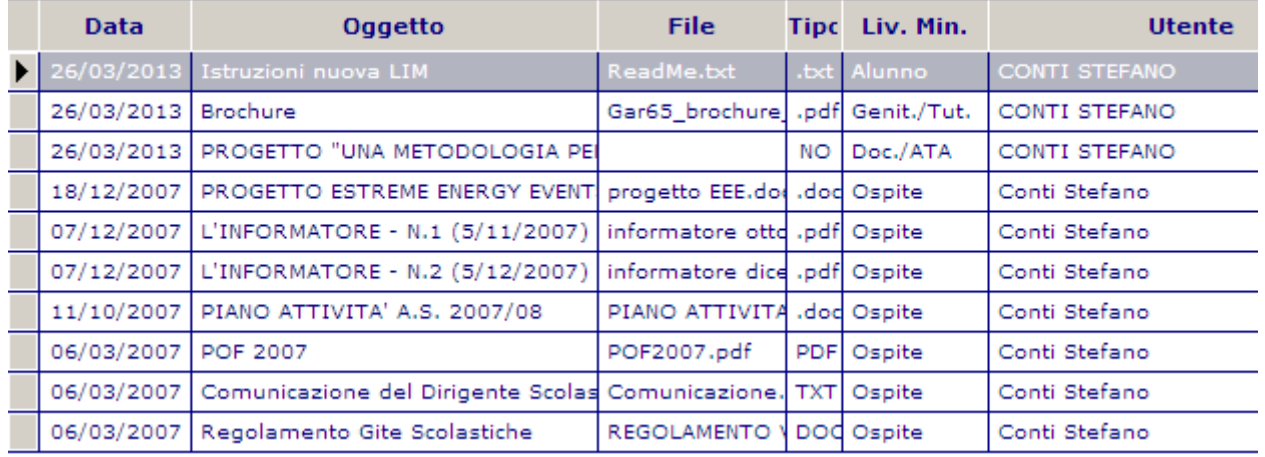

Oltre alla consultazione (come descritto nelle pagine precedenti) è possibile da qui effettuare le normali operazioni di gestione:

#### • **VARIAZIONE**

E' possibile variare solo **Data**, **Oggetto** e **Livello Minimo** di un messaggio. Se si desidera modificare altro è necessario eliminare il messaggio e reinserirlo.

Si rammenta che il Livello Minimo, rappresenta il discriminante per l'accessibilità a questo post da parte degli altri utenti. Sostanzialmente se si inserisce come Livello Minimo 5 soltanto gli utenti con il livello pari a 5 o superiore potranno visualizzare questo messaggio.

Per variare selezionare la riga, cliccare con il mouse sul campo desiderato ed apportare la variazione e poi cliccare sul pulsante salva |

#### • **ELIMINAZIONE**

Selezionare con il tasti di scorrimento o con mouse una riga e cliccare sull'icona  $\frac{R}{N}$  e quindi confermare la richiesta di eliminazione.

#### • **INSERIMENTO**

Cliccare sull'icona,  $\mathbf{p} \cdot \mathbf{B}$  si aprirà una pagina di inserimento come nella figura a pagina seguente:

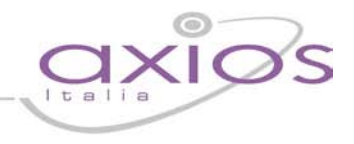

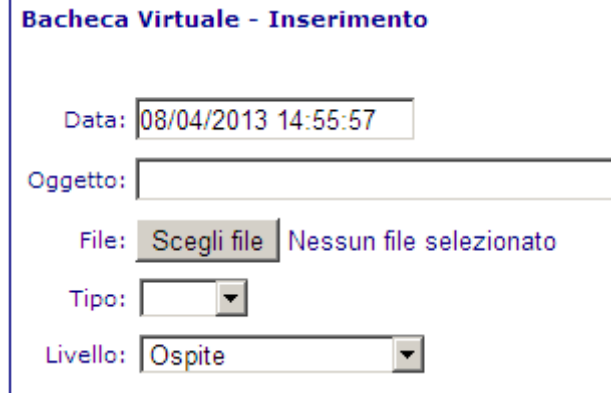

Indicare quindi, l'Oggetto e, poi se si desidera, allegare il File cliccando sul pulsante Scegli file , indicandone il **Tipo** tra quelli previsti, per ultimo associare il post ad un **Livello** che, come già specificato, indica il Livello Minimo di accessibilità in ordine crescente.

Alla fine cliccare sul pulsante .